# **かんたん設置ガイド DCP-J152N**

 $n \times \cap n \times$ 

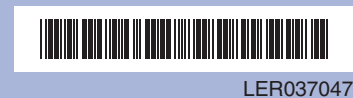

 JPNPrinted in China Version 0

本書では、下記の記号が使われています。

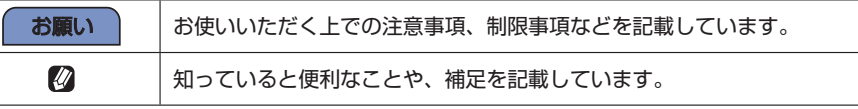

## **本体の設置 1 保護部材を取り外し、本製品を 2 電源プラグをコンセントに差し込み、インクカバーを開き、 3 付属のインクカートリッジの保護カバー 1を 固定しているテープを剥がす オレンジ色の保護部材** 1 **を取り出す 外す** インクカートリッジの基板 2 に触れないでください。 本製品がインクカートリッジを検知できなくなる恐れがあります。  $\sum$ n di 1떵 F **6 トレイカバーを開き、記録紙をセットして、 8 を押す 7 トレイを戻し、記録紙ストッパー** 1 **を ガイド ● を記録紙に合わせる 確実に引き出し、フラップ** 2 **を開く 画面操作に従って、テスト印刷を確認 トレイカバーを閉じる する1**-<br>問題の4色の印刷パターンを選べ、すべてのブロックがきれいに印刷されているかどうかをチ。<br>悪んで、問題のある色を液晶ディスプレイにて遊択しクリーニングをして下さい。<br>悪んで、問題のある色を液晶ディスプレイにて遊択しクリーニングをして下さい。 **2**mmmmmm ブラック(黒)、イエロー(黄)、シアン<br>(青)、マゼンタ(赤)の4色それぞれに<br>ついてチェックします。 <u>Nel</u> **1**

最新のドライバーやファームウェアは、弊社サポートサイト(ブラザーソリューションセンター) からダウンロードしてください。 <http://solutions.brother.co.jp/>

良い例

悪い例

**9 日付と時刻を設定する (1) 西暦の下 2 桁を入力する (2) 月を 2 桁で入力する (3) 日付を 2 桁で入力する (4) 時刻を 24 時間制(4 桁)で入力する 10 Wi-Fi 設定について確認する** ここでは SSID / ネットワークキーを使って手動で Wi-Fi 設定を行うか どうかを確認します。 **・ (Windows®/Macintosh)/ で【いいえ】を選び、 を押す** 本面「USB ケーブルで接続」へ進む 裏面「無線 LAN で接続」へ進む **・ (スマートフォンなどの携帯端末) / で【はい】を選び、 を押す** 裏面「手動で設定する」へ進む SSID / ネットワークキーをご存知でない方は、【いいえ】を選び、 パソコンで設定してください。 **数値の入力のしかた** / | | / ⊂■ / ■■ でカーソルの位置の数字を選んで (∝) を 押すこの操作を繰り返して、2桁または4桁を入力し、【セット】 を選んで (ок) を押す

別冊の「安全にお使いいただくために」に、本製品の設置・使用時の注意事項や守っていただきたいことを記載しています。 設置を始める前に、必ずお読みください。

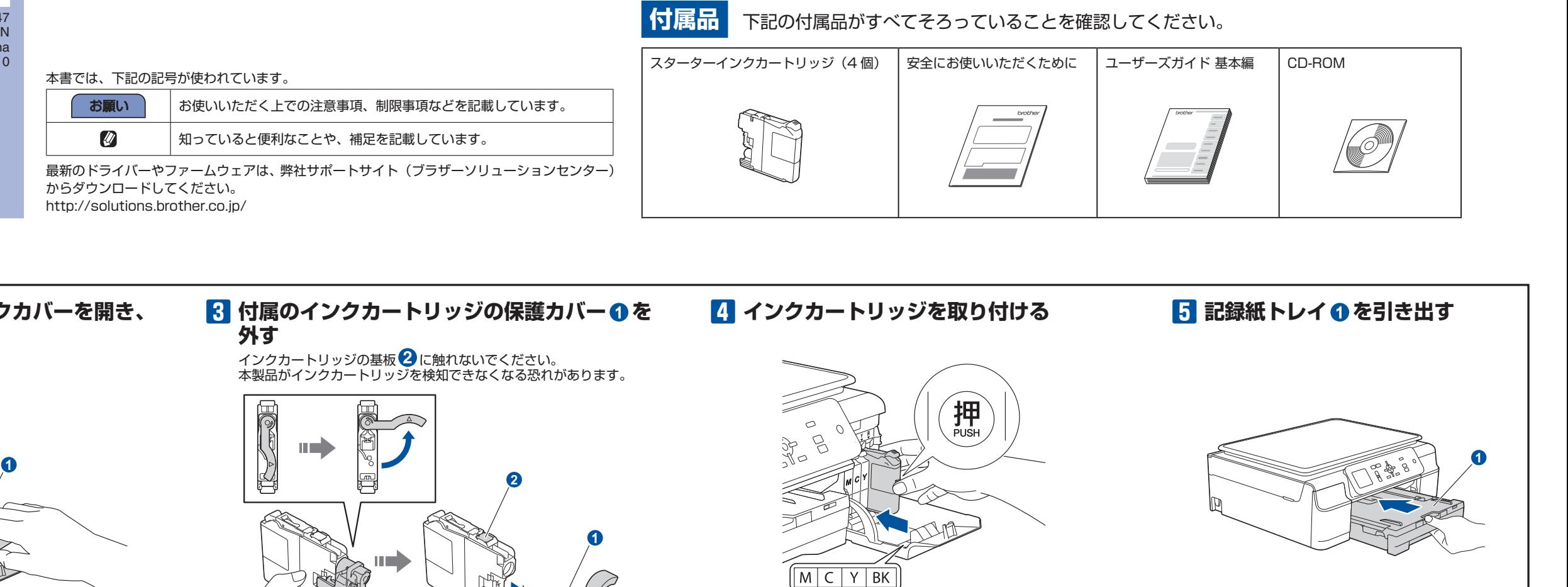

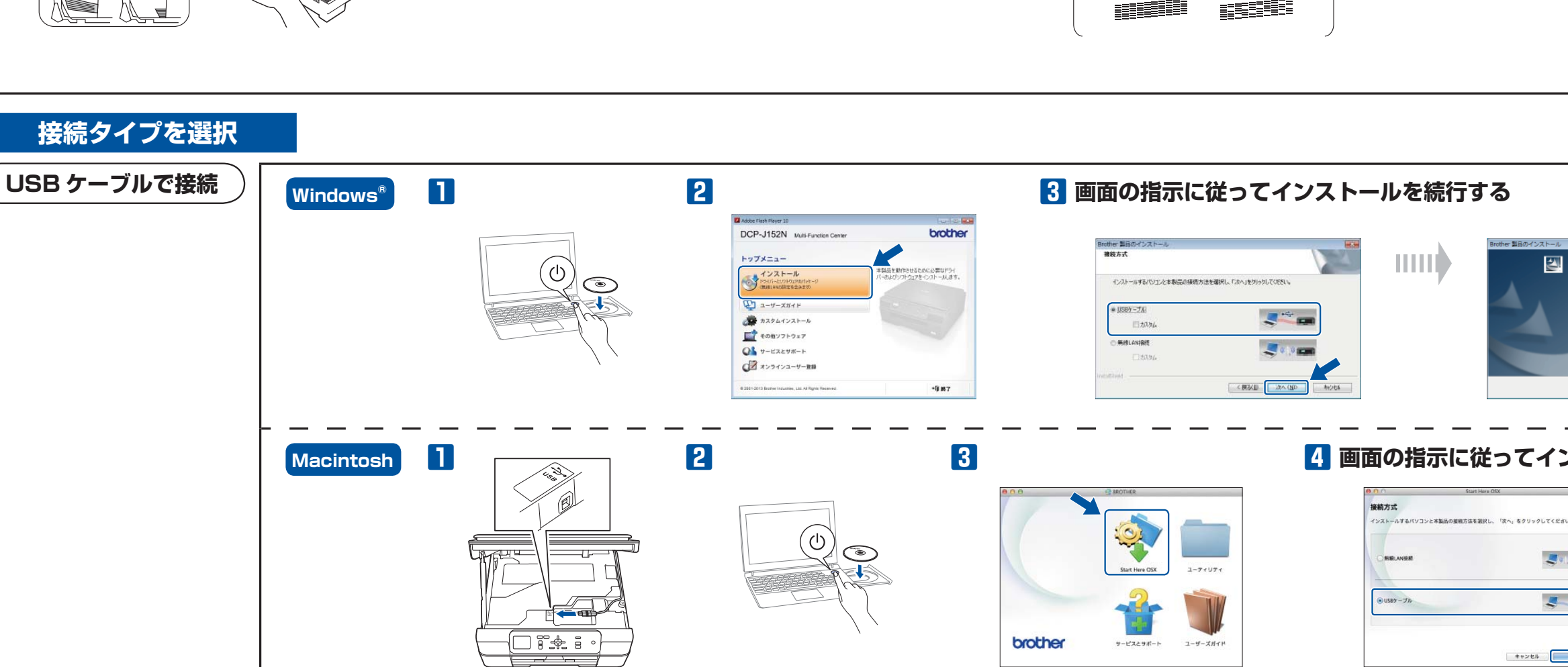

1

**2**

しばらくして、【記録紙をセットして スタートボタンを押す】と 表示されたら、記録紙トレイに記録紙をセットする

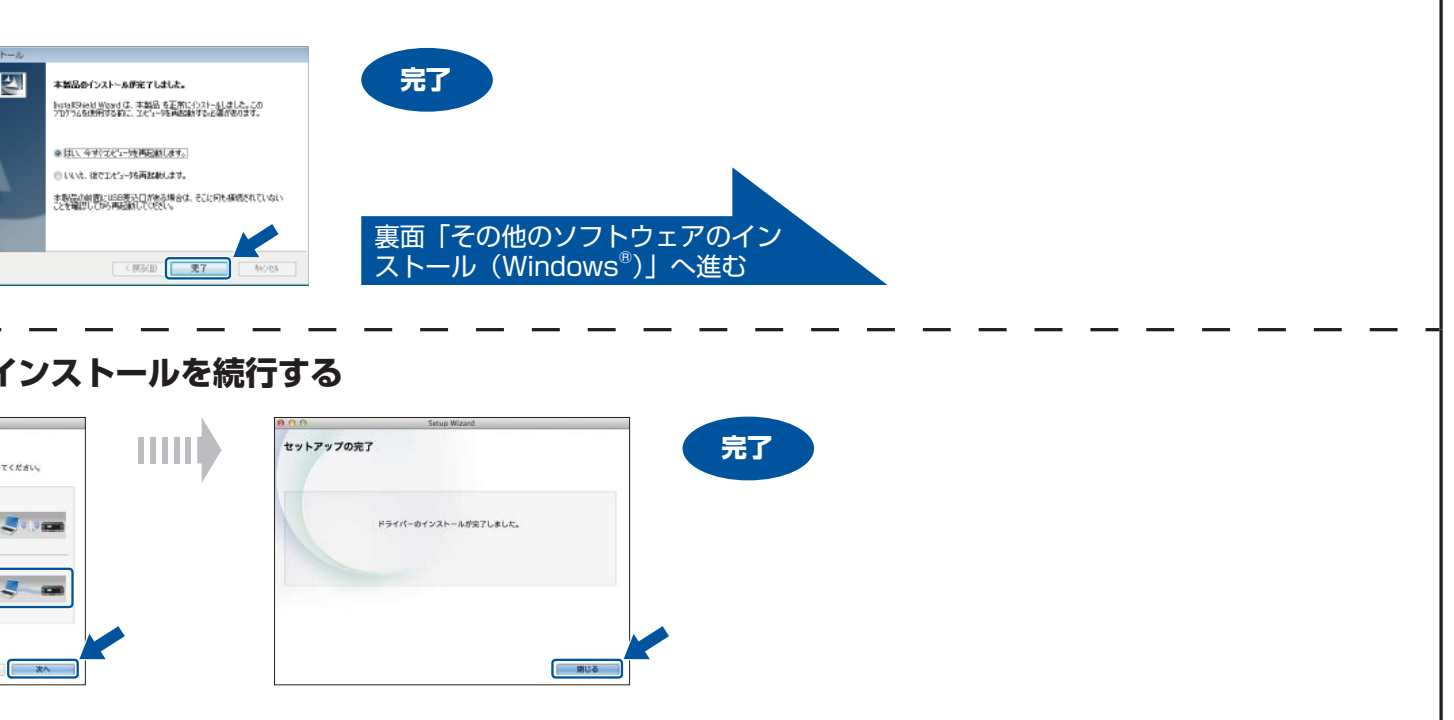

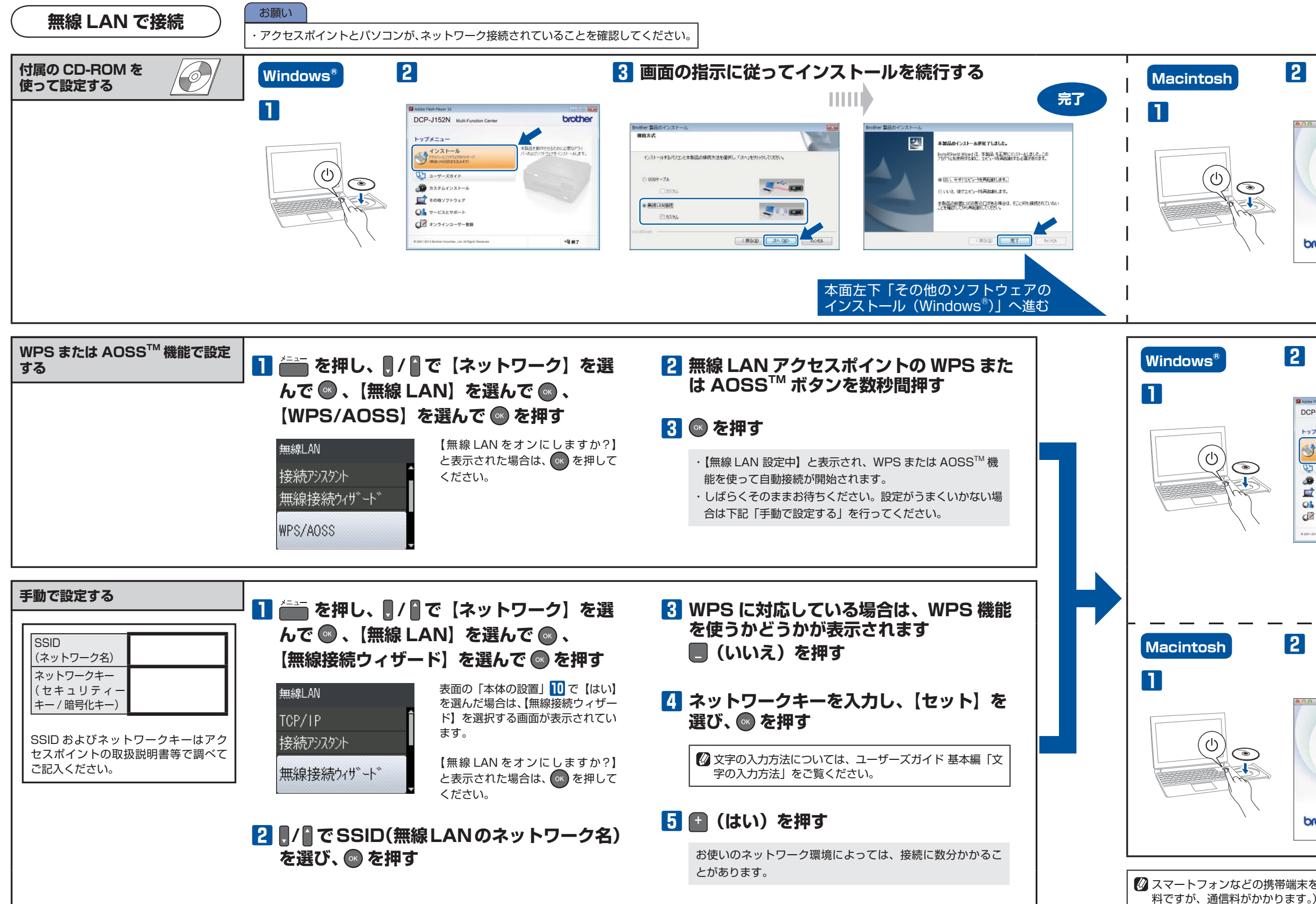

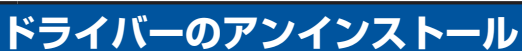

### **Windows®**

**(スタート)をクリックして[すべてのプログラム]-[Brother]-[DCP-J152N]または[DCP-J152N**  LAN] - [アンインストール] の順にクリックし、画面の指 **示に従ってアンインストールする**

### **Macintosh**

- - - -

- **1 Macintosh の管理者権限を持っているユーザーでログイ ンする**
- **2 [システム環境設定] [プリントとスキャン (プリント とファクス)]の順に開き、削除したいプリンターを選択し、 [-]ボタンをクリックする**
- **3[プリンタ"Brother DCP-J152N"を削除してもよろし いですか ?]と表示されたら、[プリンタを削除]をクリッ クする**
- **4 一旦ログアウトして、再度ログインする**

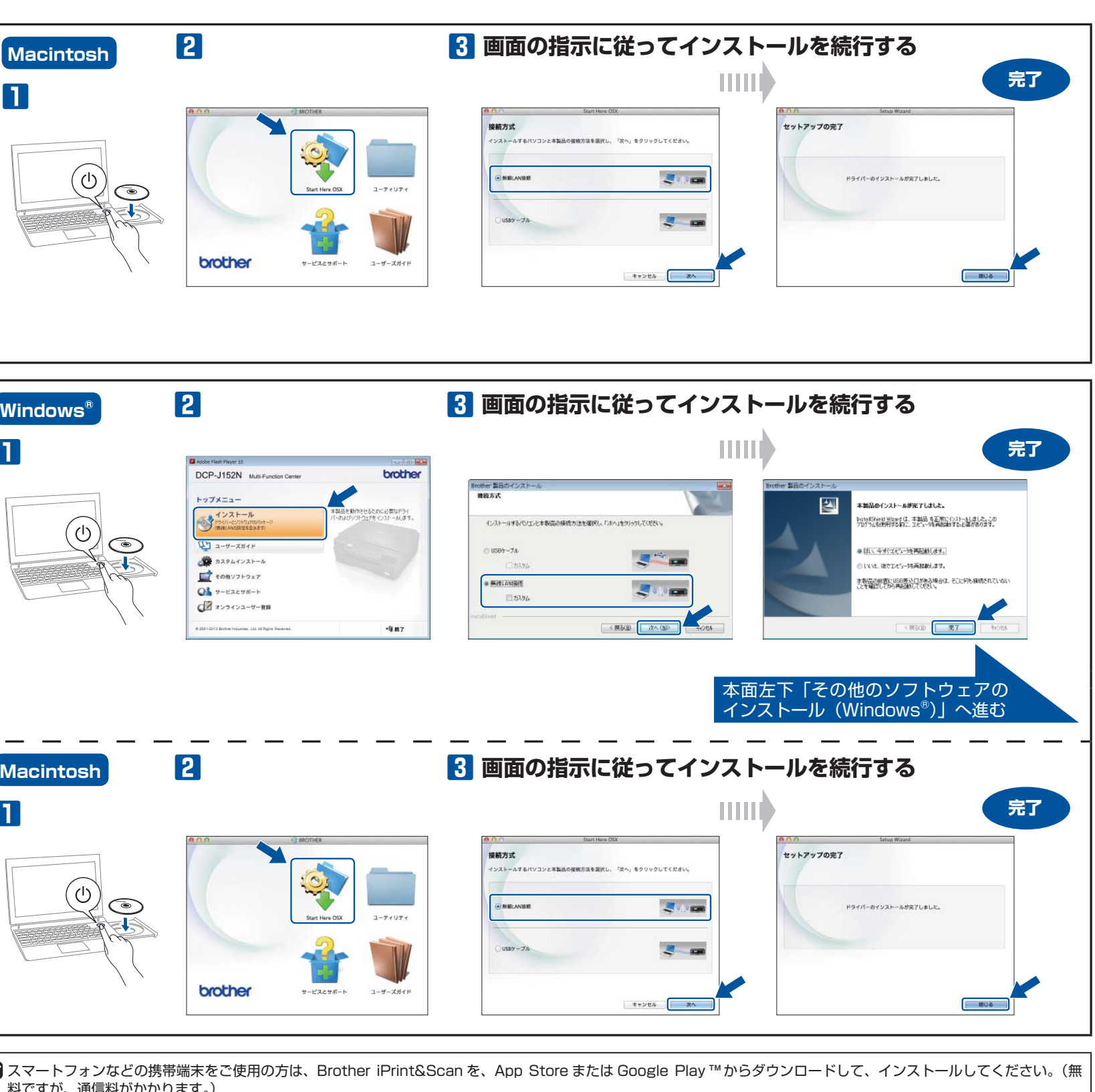

ネットワーク設定の確認と初期化については、ユーザーズガイド ネットワーク編「ネットワーク設定リストの出力」、「ネットワーク設定リセット」をご覧ください。

## **困ったときは**

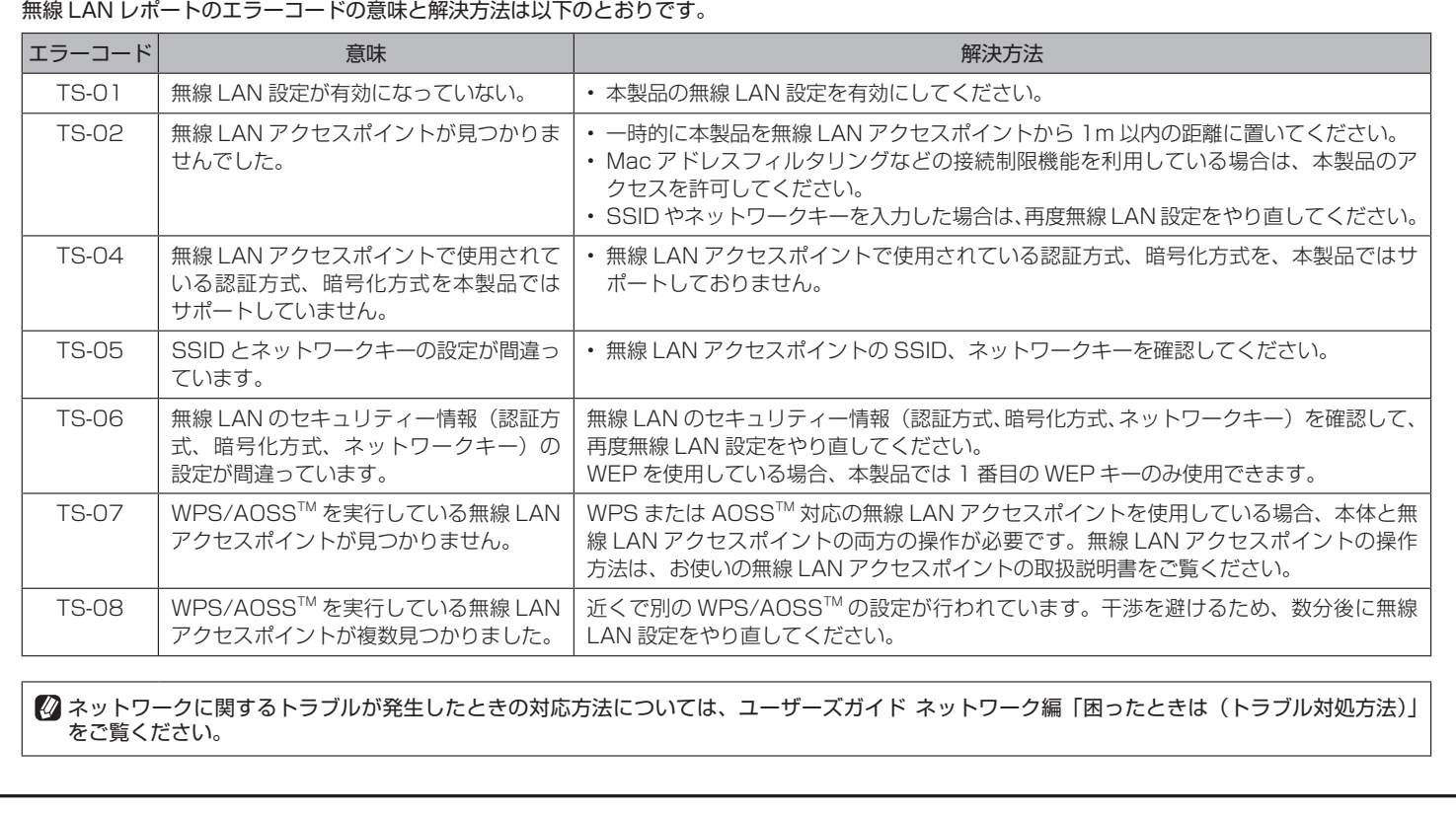

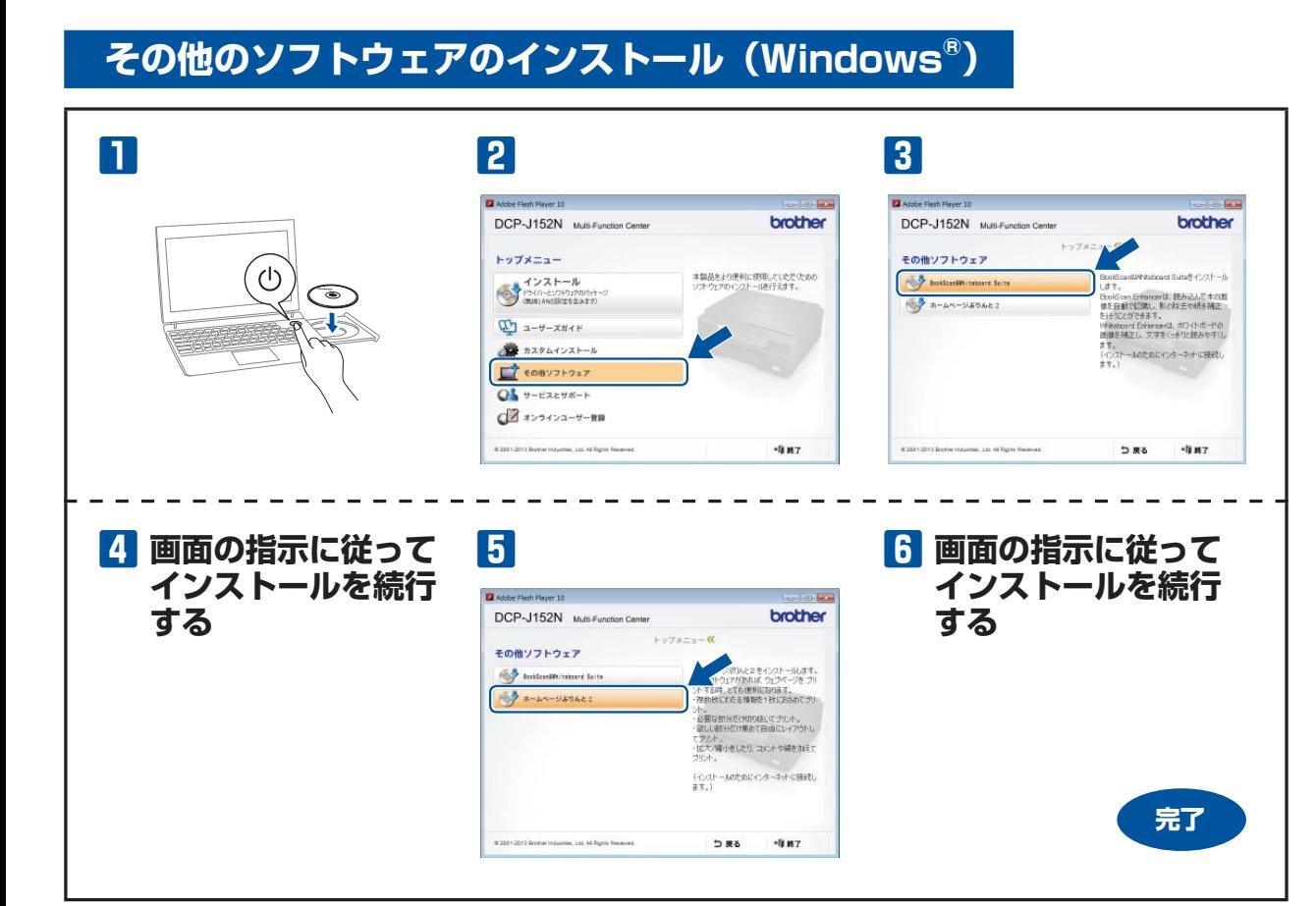